2015.12.28版

門田

東大

Google

#### (共有フォルダ設定情報を含む) Bio-Linux 8のovaファイルの導入 手順:Macintosh版

#### 東京大学・大学院農学生命科学研究科 門田 幸二 kadota@bi.a.u-tokyo.ac.jp http://www.iu.a.u-tokyo.ac.jp/~kadota/

日本乳酸菌学会誌の連載第6回

1

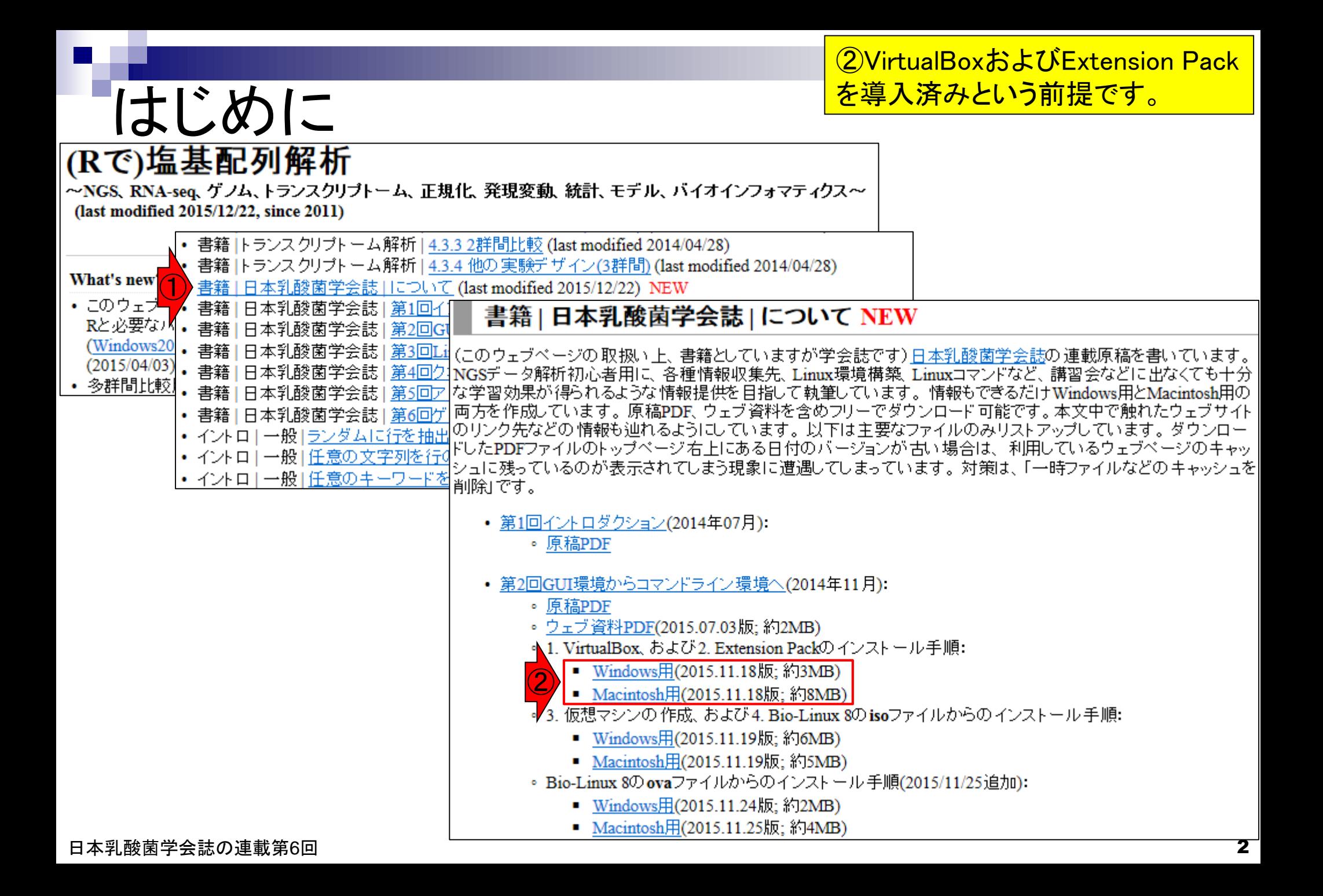

### はじめに

特に2番目の項目の、32 bitマシンでどんな不 <u>具合がでますか?的な質問をよく受けますが、</u> 答えは「やってみなければわかりません」です

- この資料作成は、VirtualBox ver. 5.0.10で行っています。 □ バージョンによってはうまくインストールできないかもしれません。
- OS X Yosemite 64bit環境(NTFSフォーマット)で動作確認を行って います
	- □ 32bit環境では(成功例も有るが)失敗する可能性が高い
	- □ FAT32フォーマットでは4GB以上の大きなファイルを扱えない

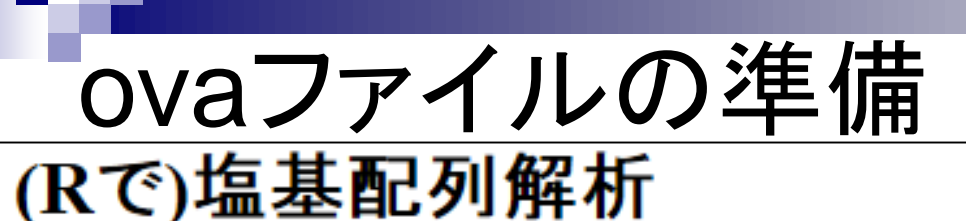

~NGS、RNA-seq、ゲノム、トランスクリプトーム、正規化、発 (last modified 2015/12/26, since 2011)

(自分で用意した連載第3回終了時点以降のovaフ ァイルでもよいが)Windows PC(ホストOS)上で、ユ ーザ名iuで連載第5回終了までの作業を行って作成 したovaファイル(BioLinux8.ova; 約6.4GB)をダウン ロード可能な状態にしています。ここでは①の手順 に従って取得したovaファイルを用いて説明します。

#### What's new?

- このウェブページは<u>インストール 目こついて</u>の推奨手順 (Windows2015.04.04版とMacintosh2015.04.03版)に 従って フリーソフトRと必要なバッケージをインストール済みであるという前提で記述しています。 初心者の方は <u>基本的な利用法(Windows2015.04.03版とMacintosh2015.04.03版)で自習してください。 本ウェブページを体系</u> 的にまとめた書籍もあります。(2015/04/03)
- 多群間比較用の推奨ガイドライン提唱論文(Tang et al., BMC Bioinformatics, 2015)がpublishされました。論文 概要については門田のページでも紹介しています。講習会でよく述べている「サンブル間クラスタリング結果か」 らDEG検出結果のおおよその見積もりが可能である」 という主張の 根拠となる原著論文がこれになります。 推 |奨ガイドライン周辺の|関連項目もアップデートしました。(2015/11/05)||NEW|
- 日本乳酸菌学会誌のNGS関連連載の第5回ウェブ資料を更新しました。2015年12月下旬に一気に全てやり直 したので、 若干ブログラムの バージョンが 上がっています。 (2015/12/22) NEW
- 解析 | 一般 | アラインメント | についてを追加しました。(2015/12/16) NEW
- 日本乳酸菌学会誌のNGS関連連載の第4回ウェブ資料を更新しました。2015年12月初旬に一気に全てやり直 したので、若干ブログラムのバージョンが上がっています。各回終了時点のovaファイル(約6GB)も提供可能 です。 (権利関係上無条件公開はできませんので...)欲しい 方は、 メールの タイトルを「乳酸菌連載第x回終了 ①時点のovaファイル希望」として私宛にメールしてください(本文は空でOK)。URLをお知らせします。  $(2015/12/11)$  NEW

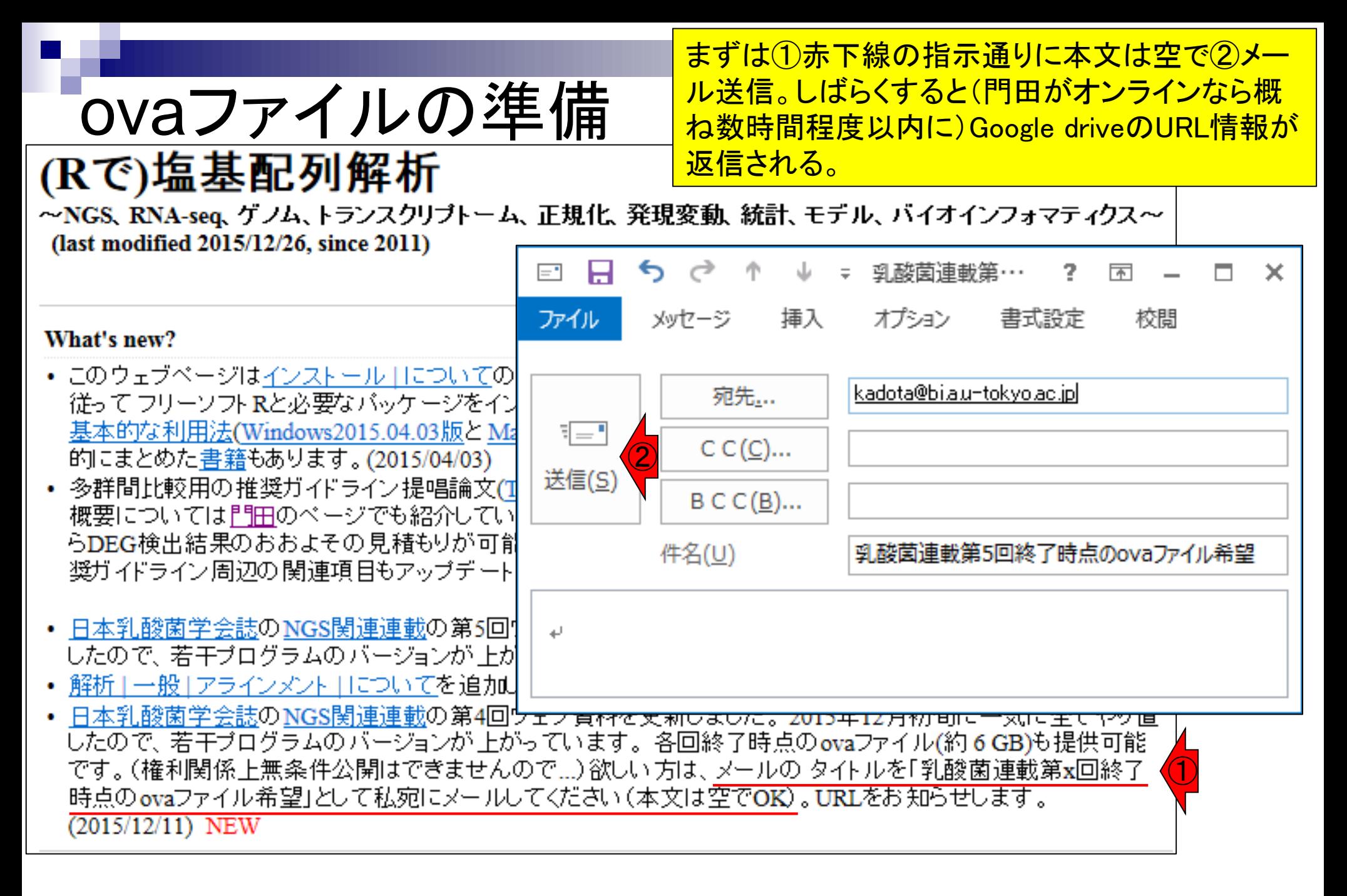

Google driveの1リンク先にアクセスして約6.4GB のovaファイル(BioLinux8.ova)をダウンロードする 。東大有線LANで10分程度。

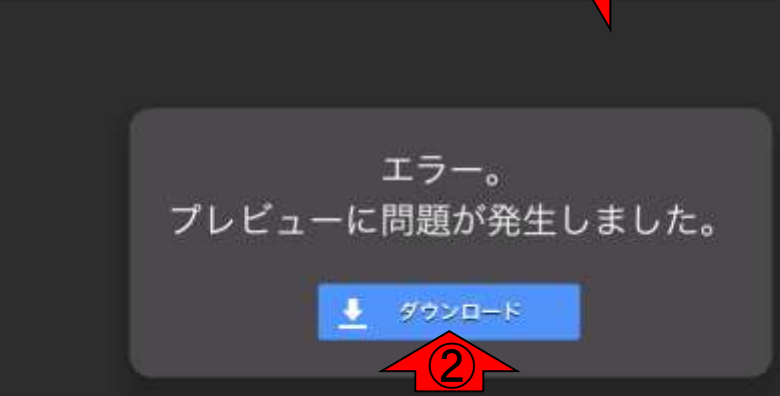

 $\bullet$  (  $\bullet$  )

ovaファイルの準備

drive.google.com

①

 $\gg$ 

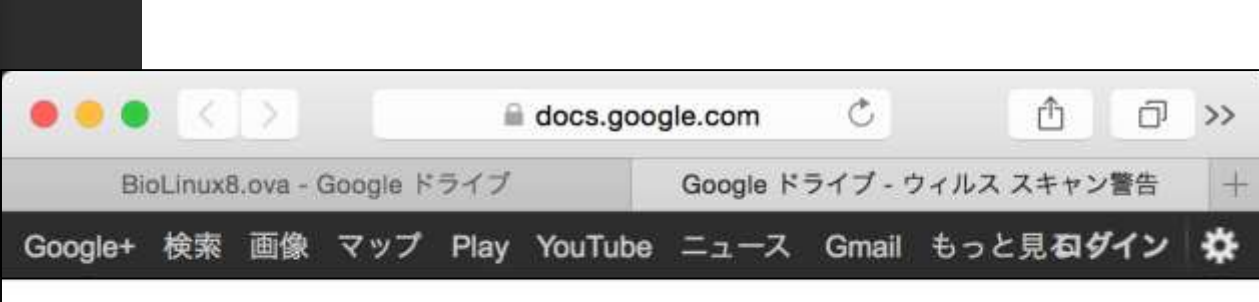

Google ドライブではこのファイルのウィルス スキャンを実行 することはできません。

BioLinux8.ova (6.1G) は Google でスキャンできるサイズの上限を超えていま す。このファイルをダウンロードしてもよろしいですか?

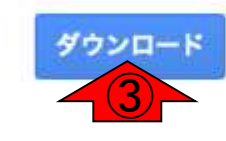

© 2015 Google - ヘルプ - プライバシー ポリシーと利用規約

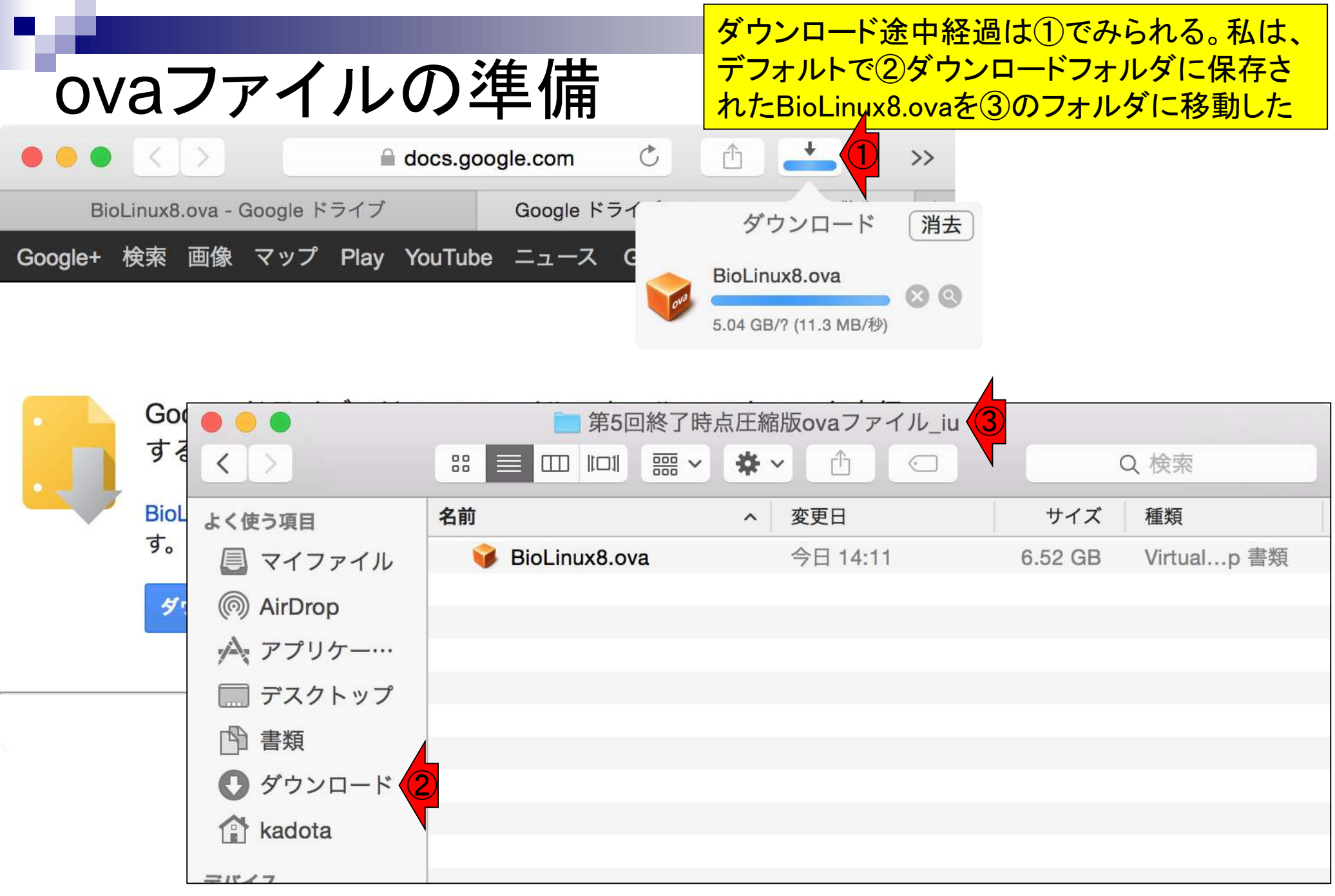

日本乳酸菌学会誌の連載第6回 ファイル・ファイル しょうがく こうしょう こうしょう こうしゅう アクセス アクセス アクセス アクセス アクセス アクセス アクセス

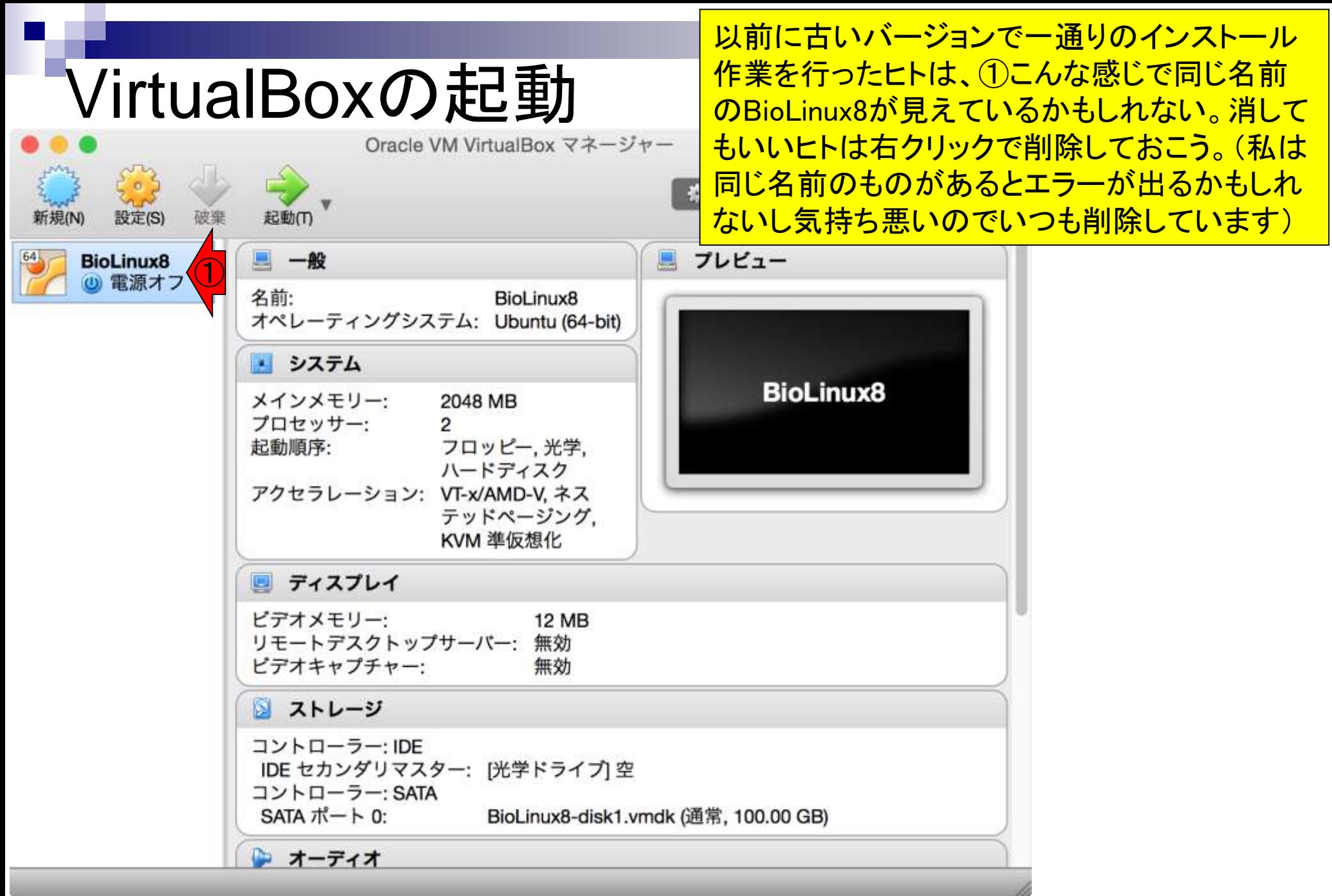

### 消していいBioLinux8の除去

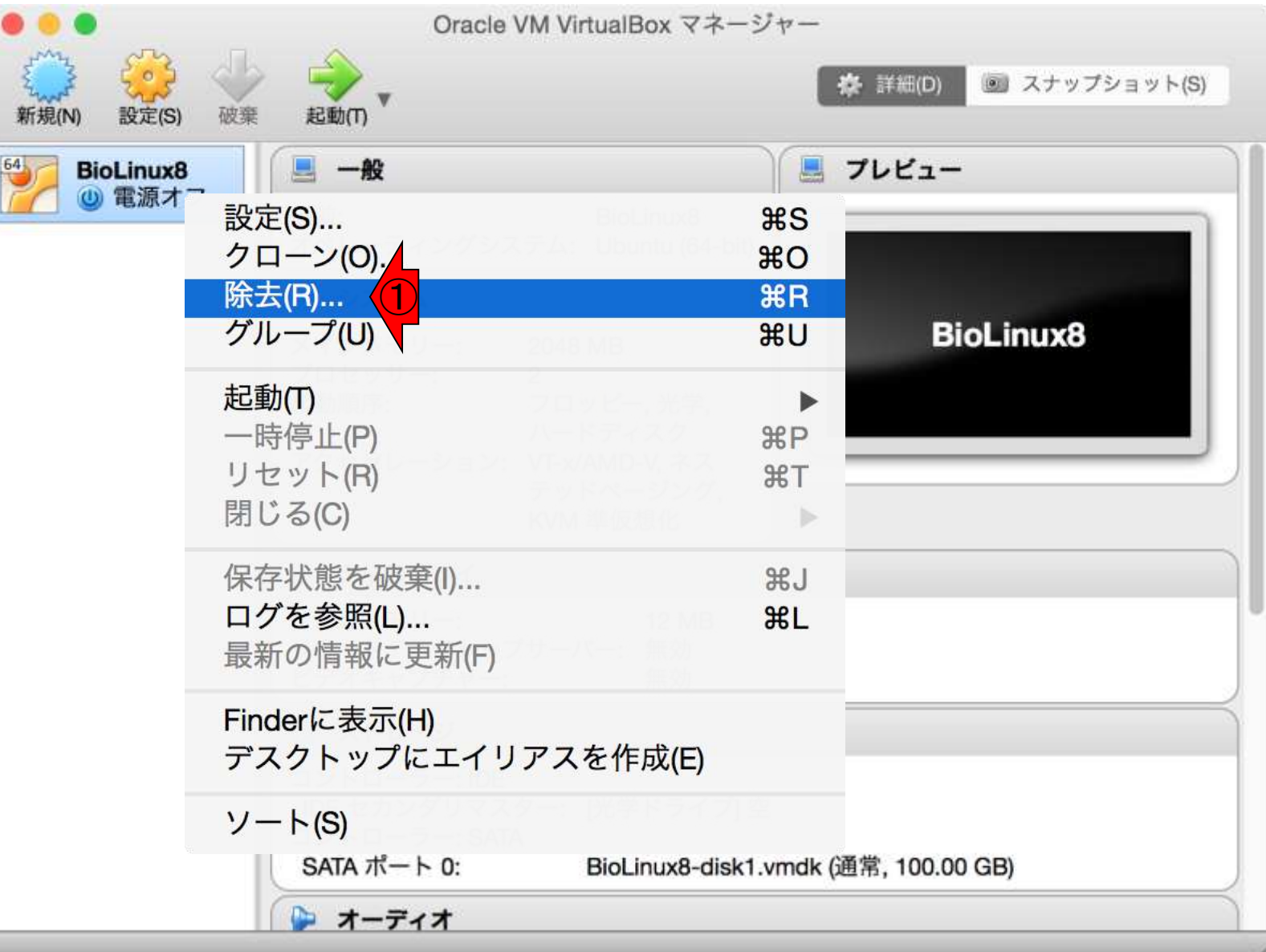

日本乳酸菌学会誌の連載第6回 9

右クリックで①除去

### 消していいBioLinux8の除去

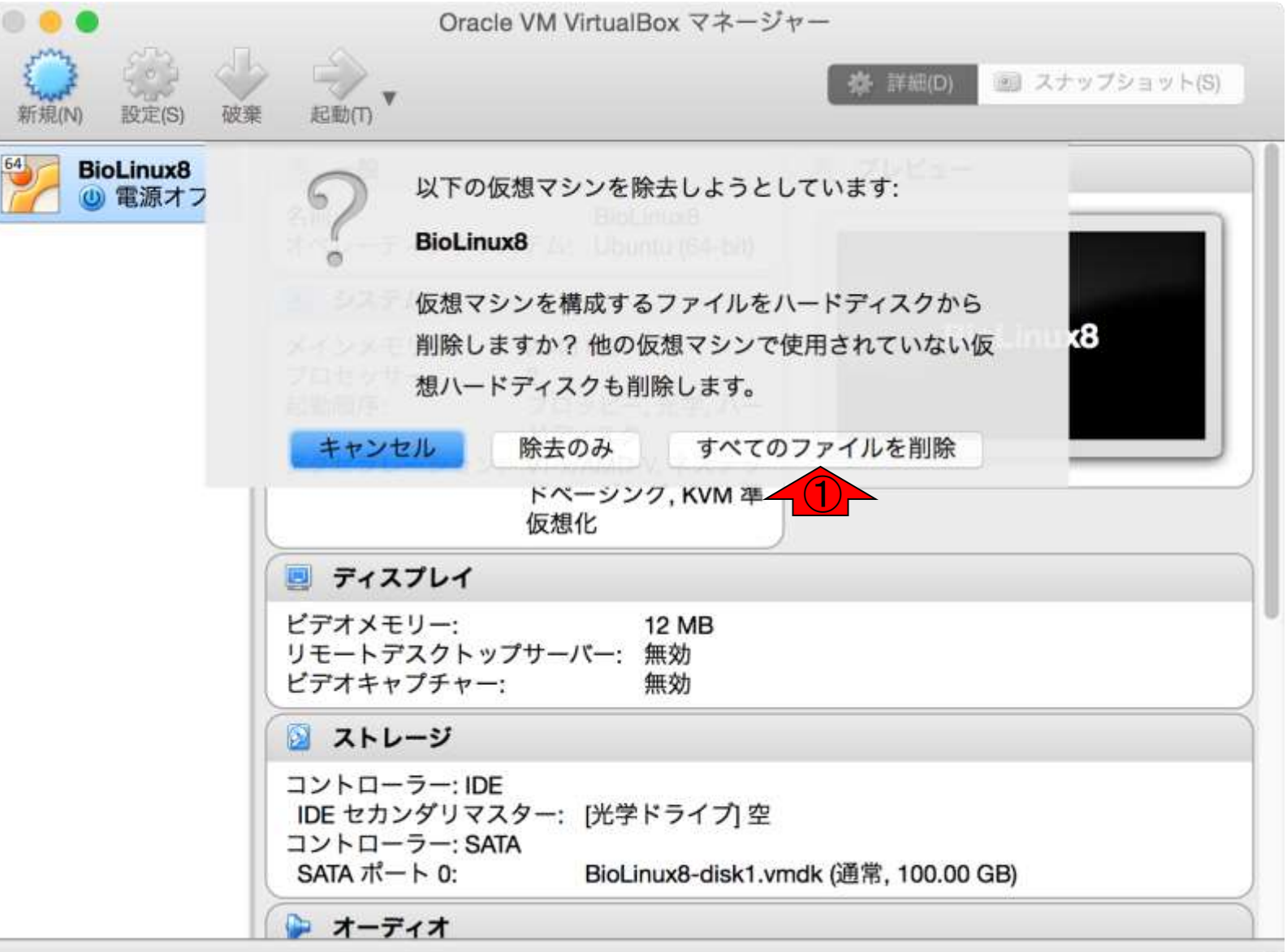

①すべてのファイルを削除

## 真っ新な状態にする

Oracle VM VirtualBox マネージャー

こんな感じになればOK。もちろん全く別の ovaファイル(bio-linux-8-latest.ovaやgalaxyvm.ova)を導入(インポート)したい場合には、 BioLinux8が残っていても問題ないでしょう。

画 スナップショット(S) 詳細(D)

#### ようこそVirtualBoxへ!

起動(T)

このウィンドウの左側にコンピューター上のすべての仮想マシンがリスト表示されます。しか

しまだ仮想マシンが作成されていないため、リストは空です。

新規仮想マシンを作成するにはウィンドウ上部にあるメインツー ルバーの[新規]ボタンをクリックしてください。

88?キーでヘルプを表示できます。または最新情報とニュースを取 得するため www.virtualbox.org を訪問ください。

日本乳酸菌学会誌の連載第6回 きょうきょう しょうしょう しゅうしょく ロール・コード しゅうしゅん インター・シーク インター・コード インター・コード しゅうしょう

設定(S)

破棄

新規(N)

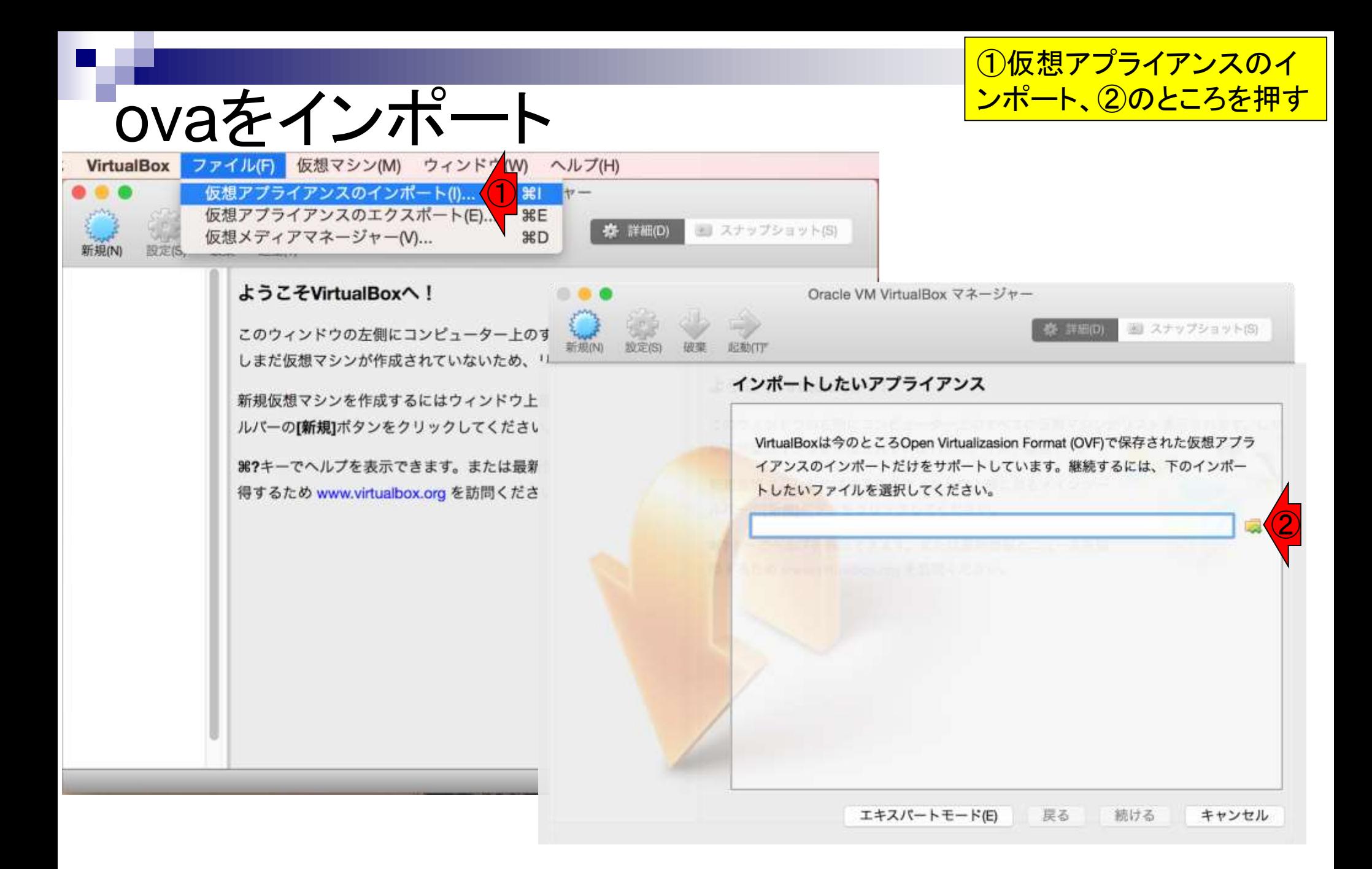

インポートしたいovaファイルを選択。

#### BioLinux8.ovaを選択

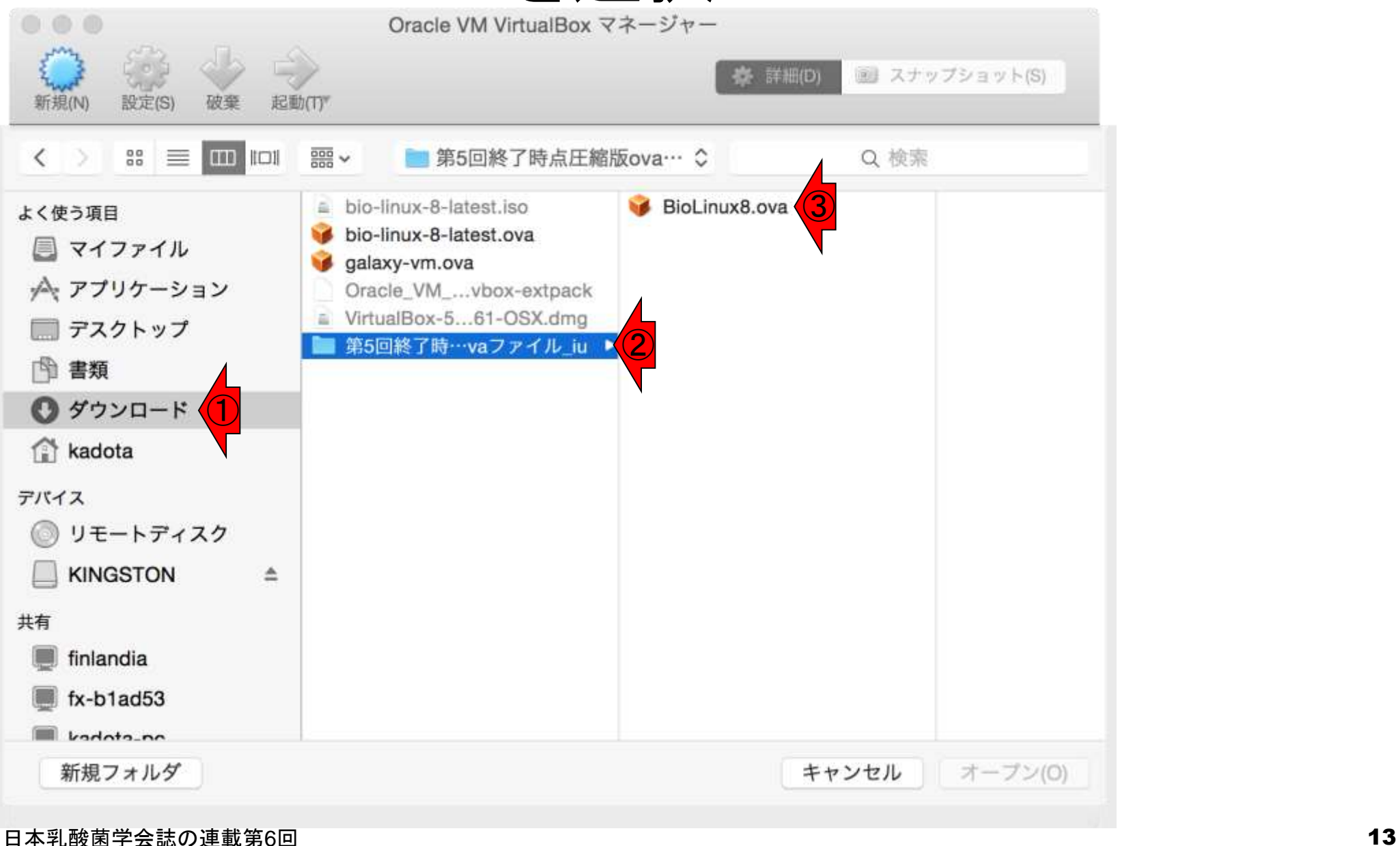

### BioLinux8.ovaを選択

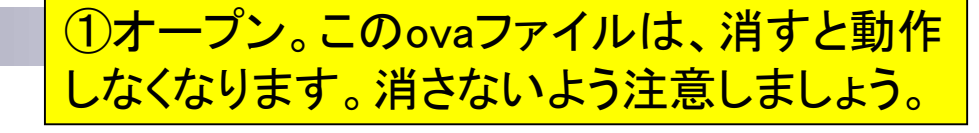

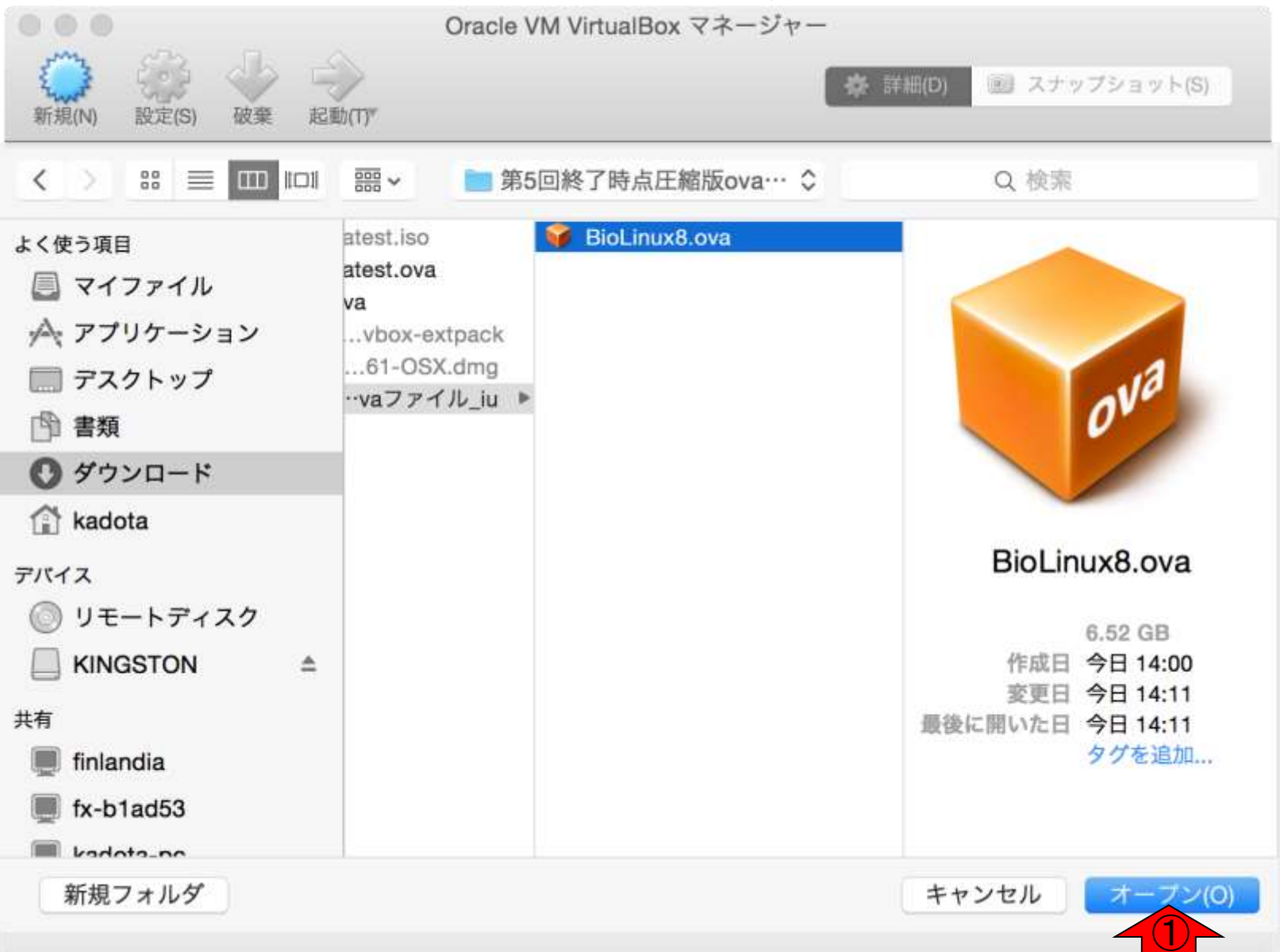

#### 日本乳酸菌学会誌の連載第6回 2012年 - 2012年 - 2012年 - 2012年 - 2012年 - 2012年 - 2012年 - 2012年 - 2012年 - 2012年 - 2012年 - 2013年 - 2013年 - 2013年 - 2013年 - 2013年 - 2013年 - 2013年 - 2013年 - 2013年 - 2013年 - 2013年 - 2013年 - 2013年 - 2013年 - 2013年

①赤枠部分の見栄えはヒトによって異なる。②続ける

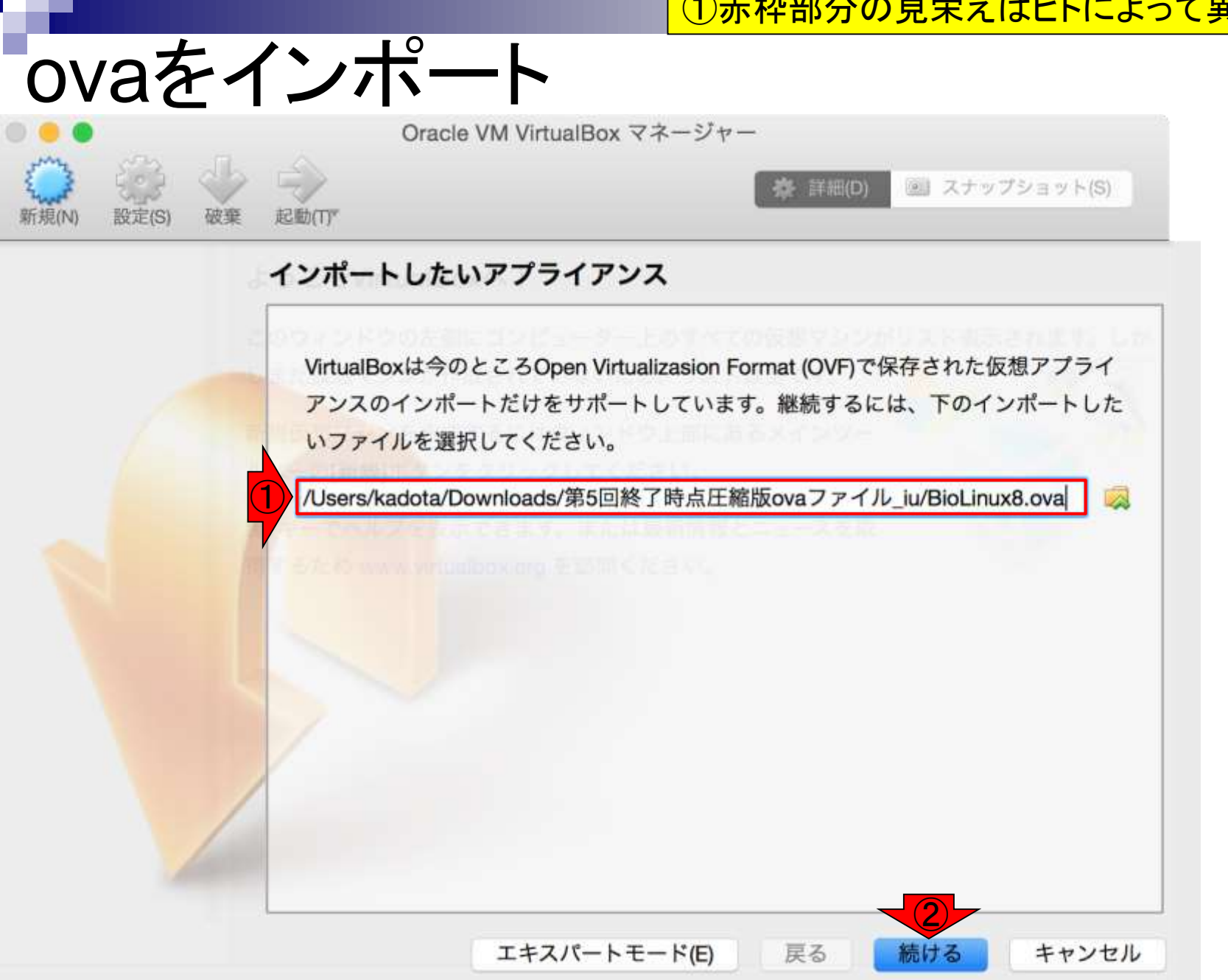

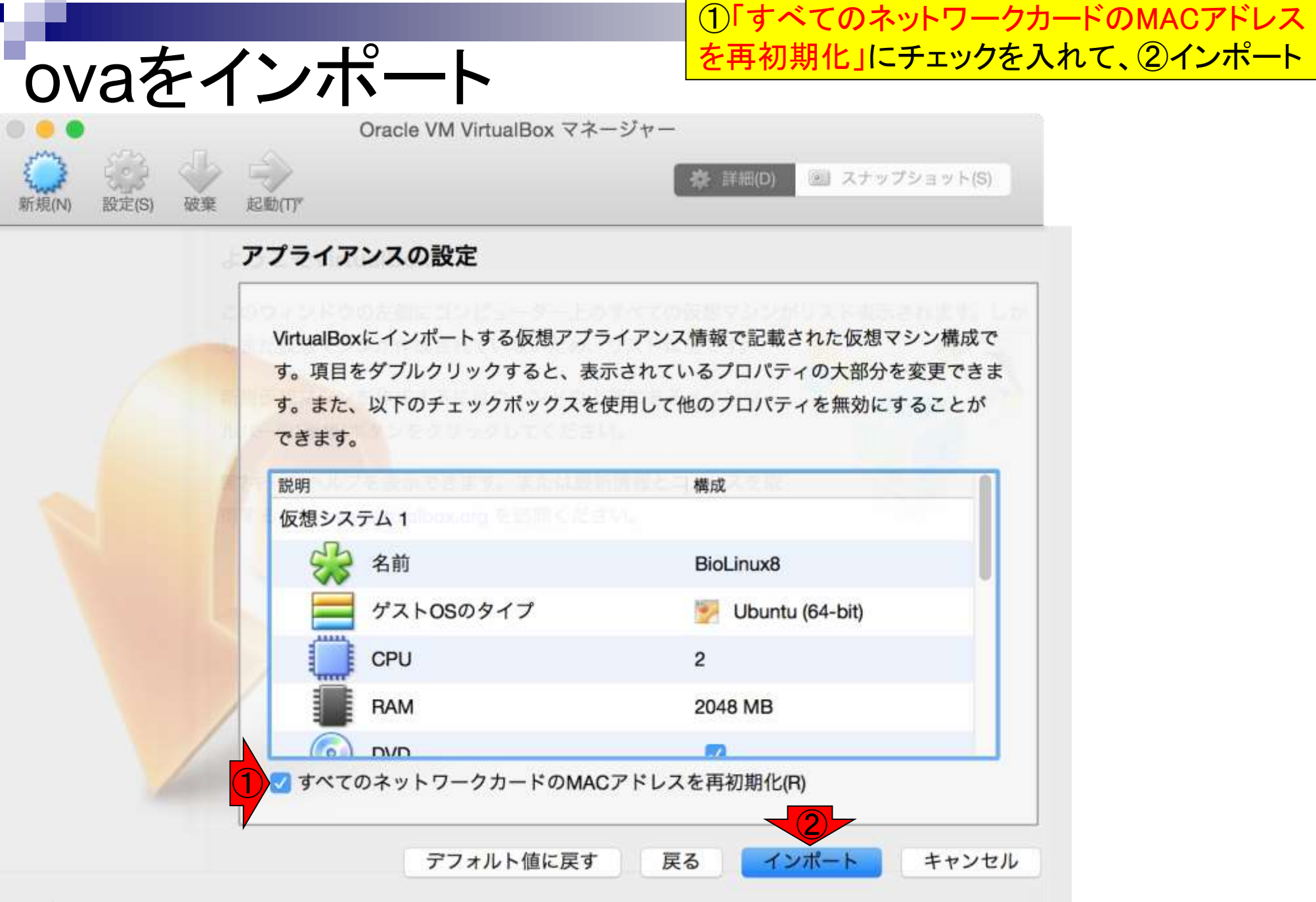

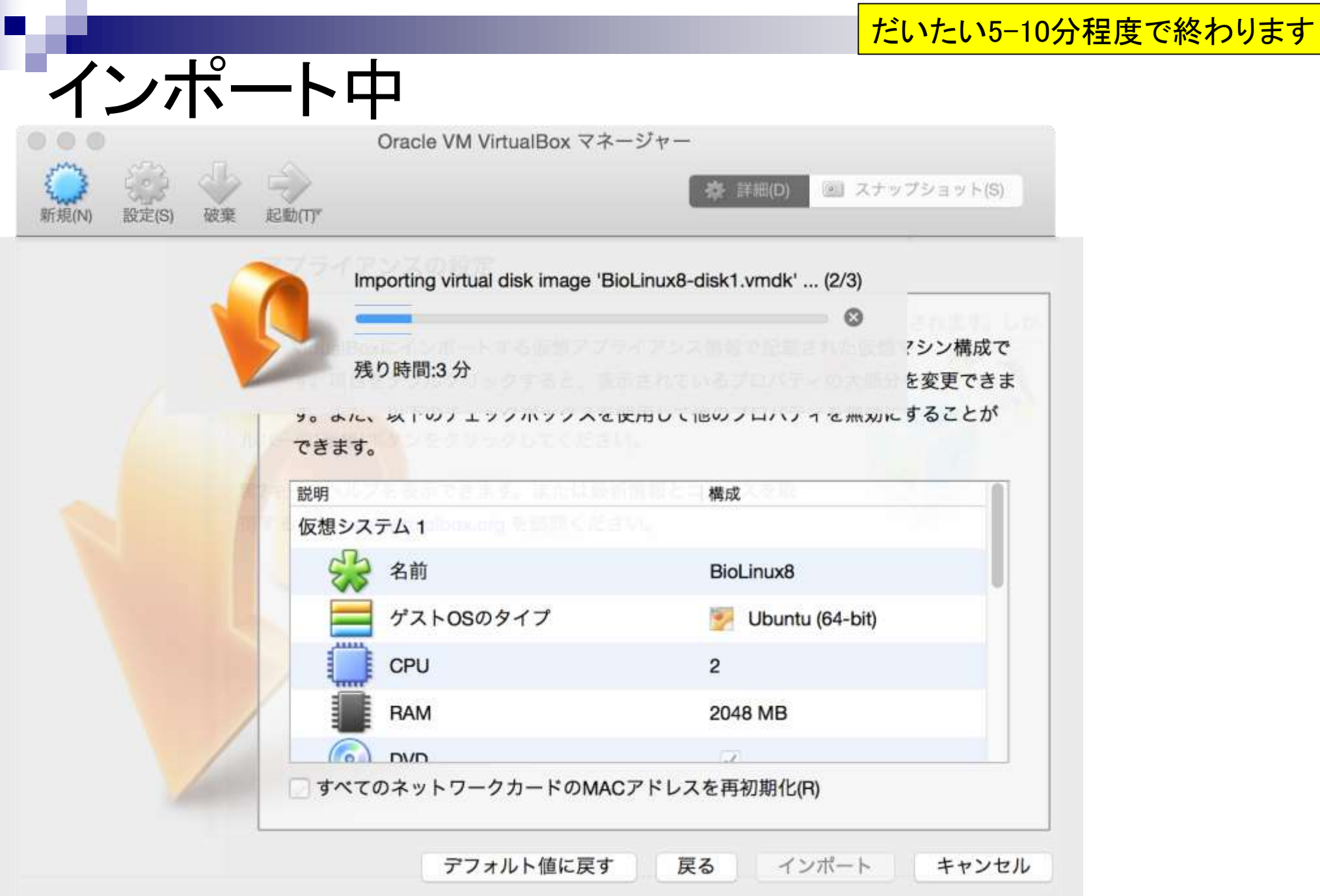

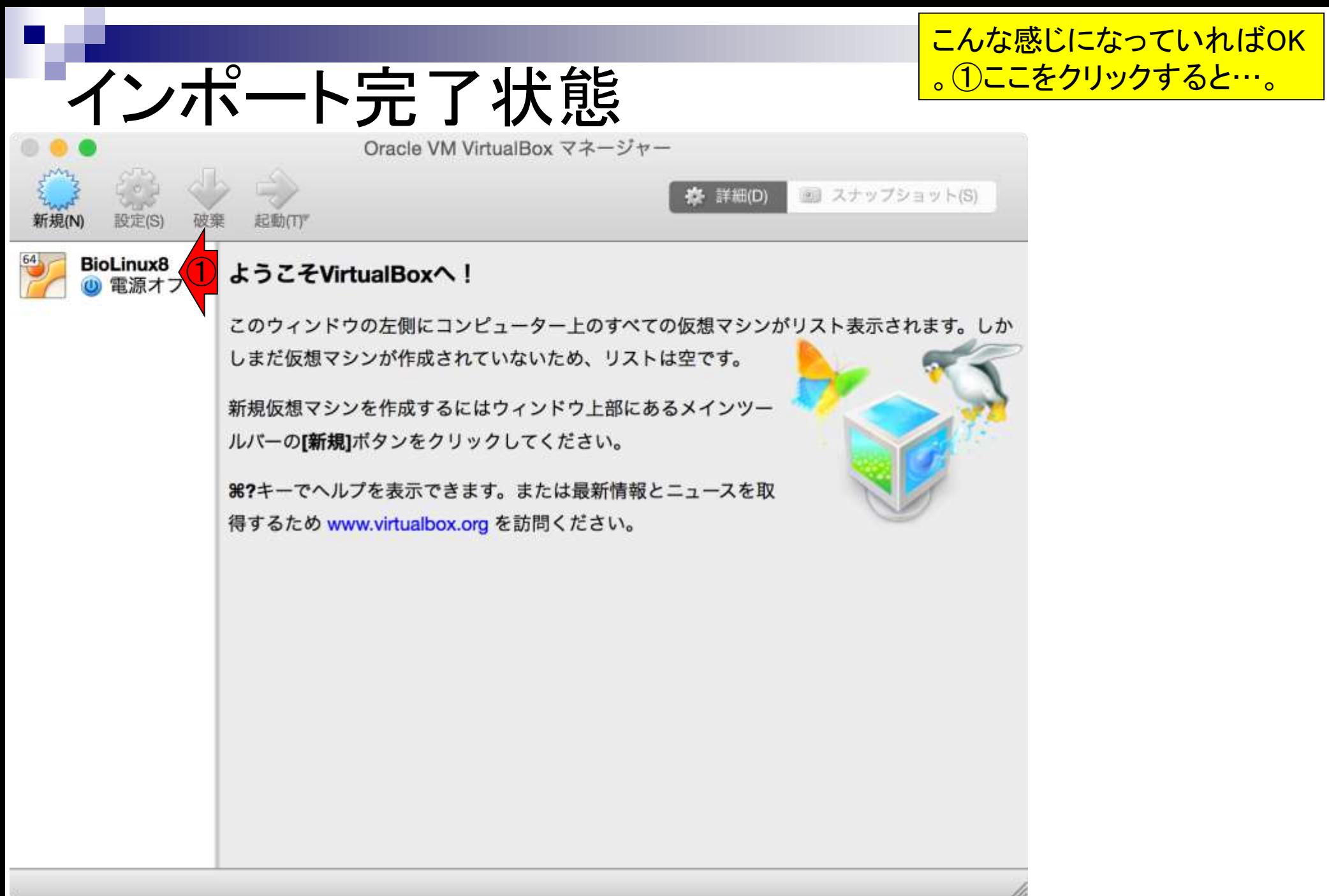

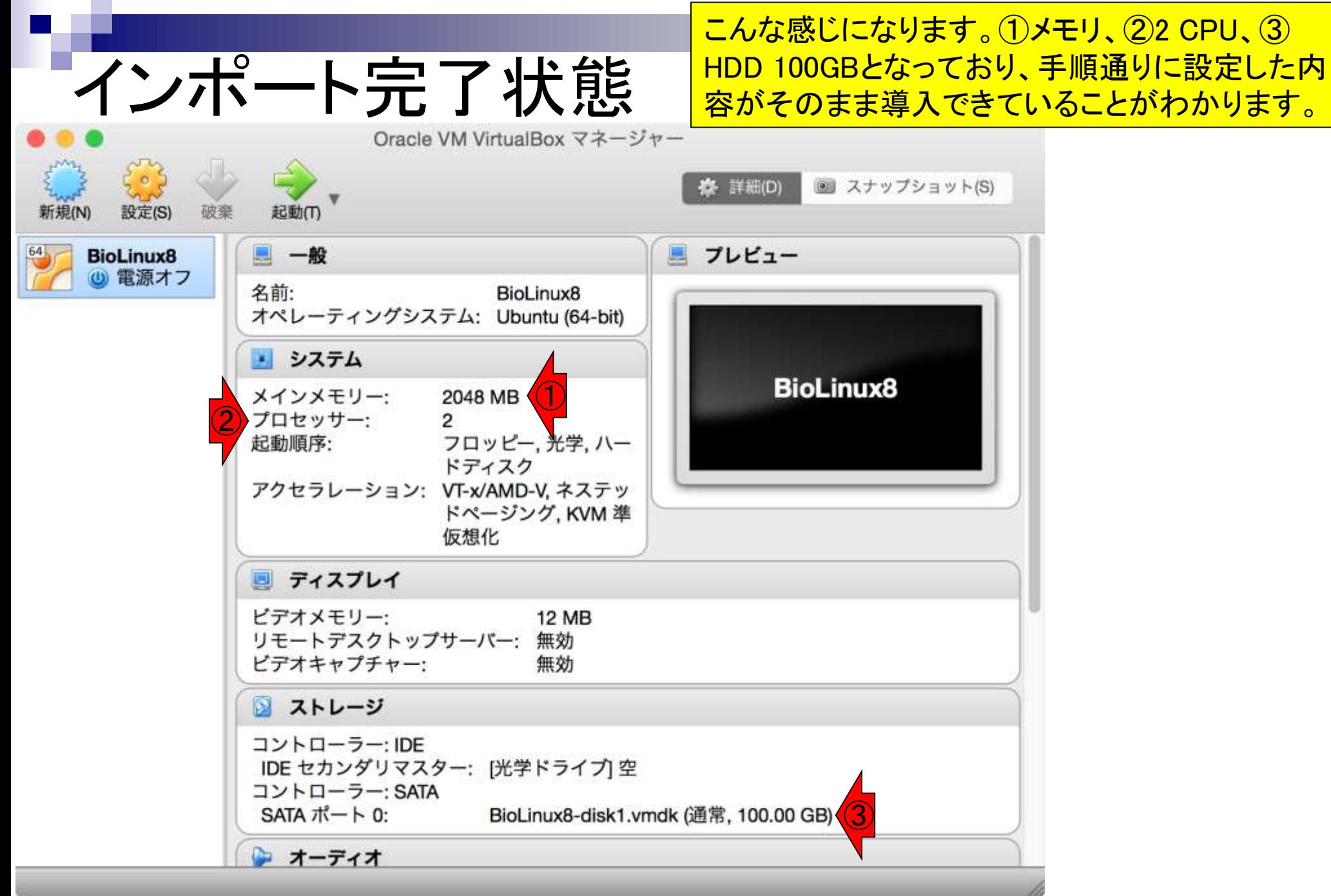

#### shareフォルダ作成 ①ホストOSのデスクトップ上にshare という名前のフォルダを作成。既に ある場合は何もしなくてもいいです。

Finder ファイル 編集 ウインドウ 表示 移動

【52】 A 月14:28 Q 三

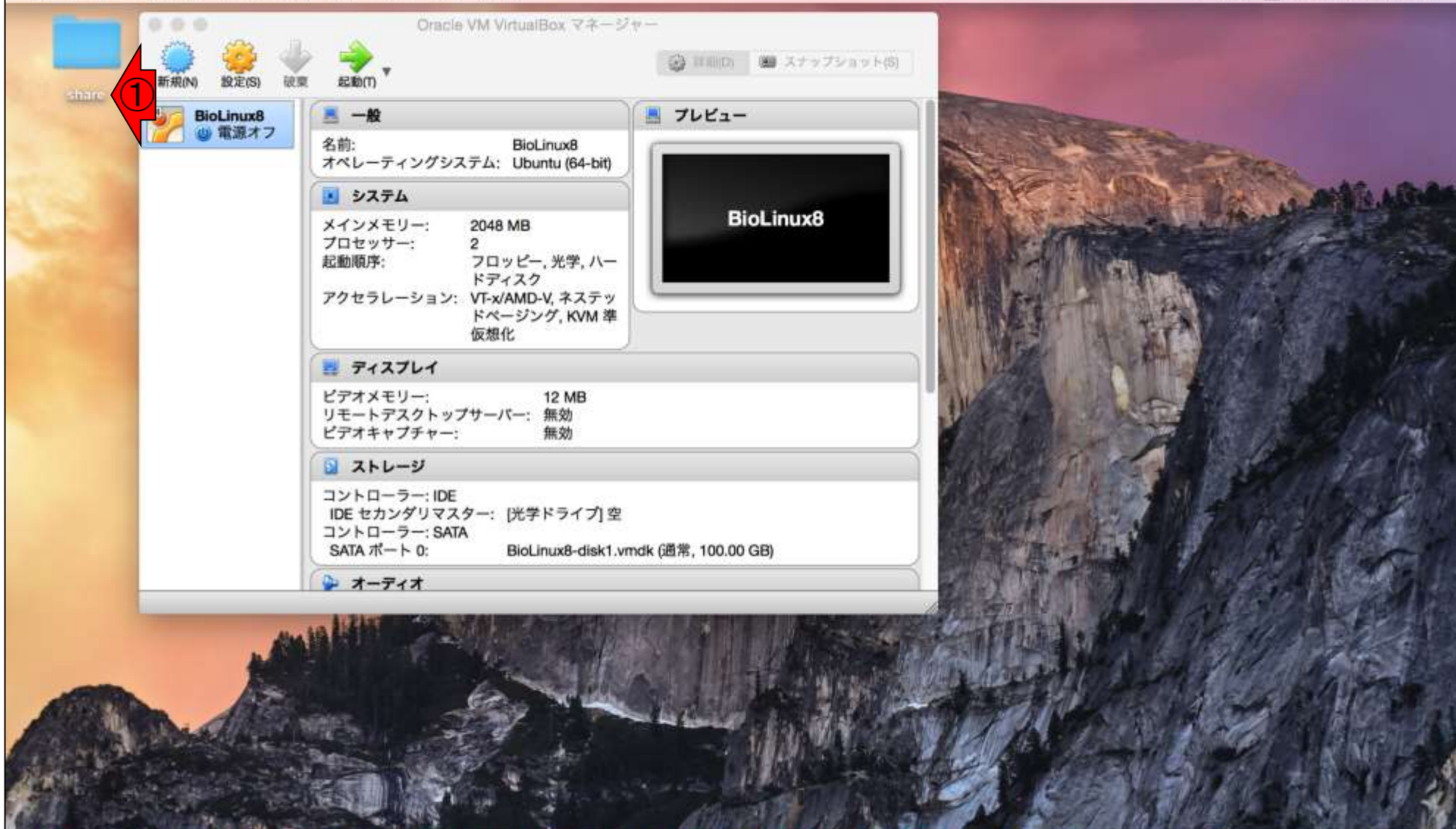

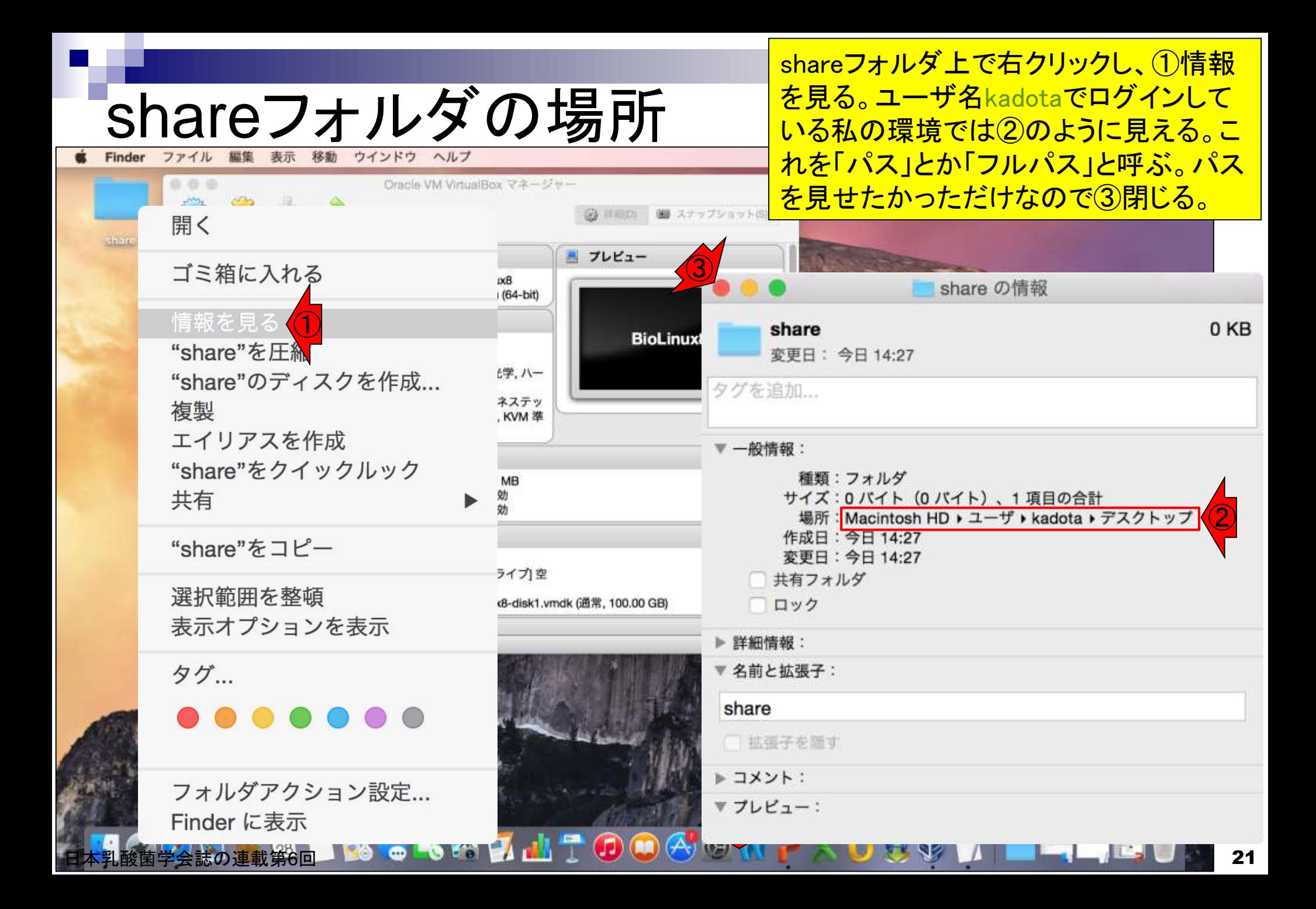

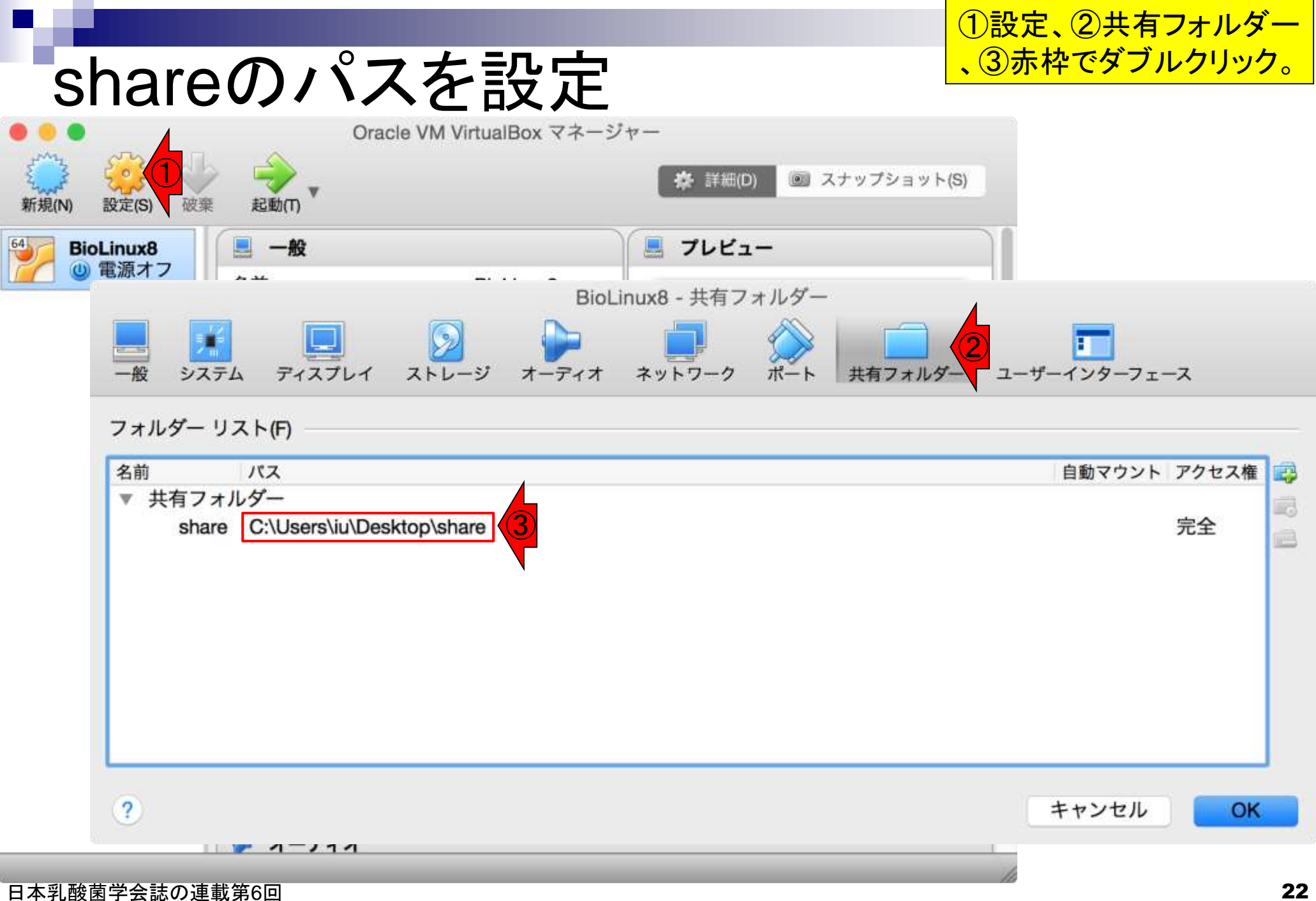

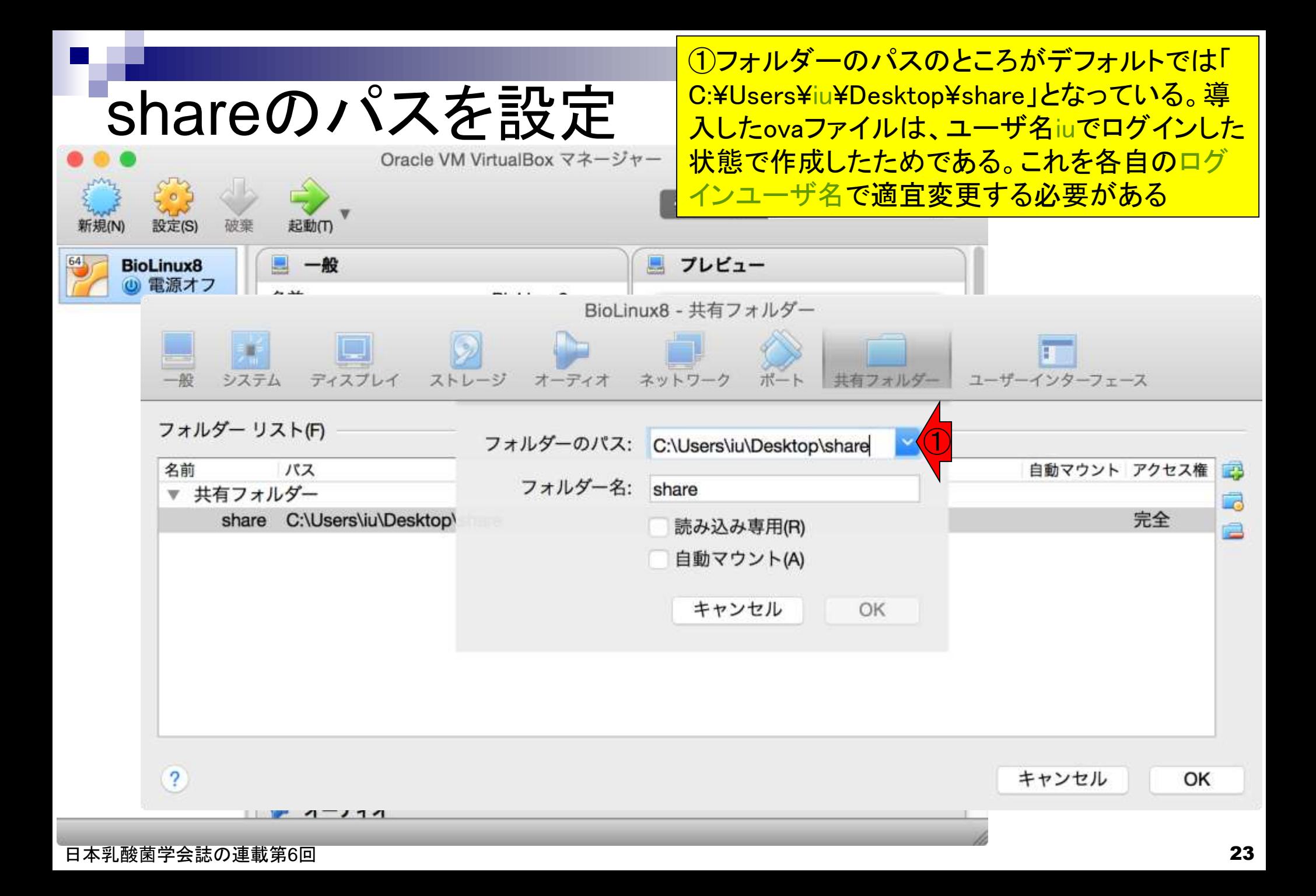

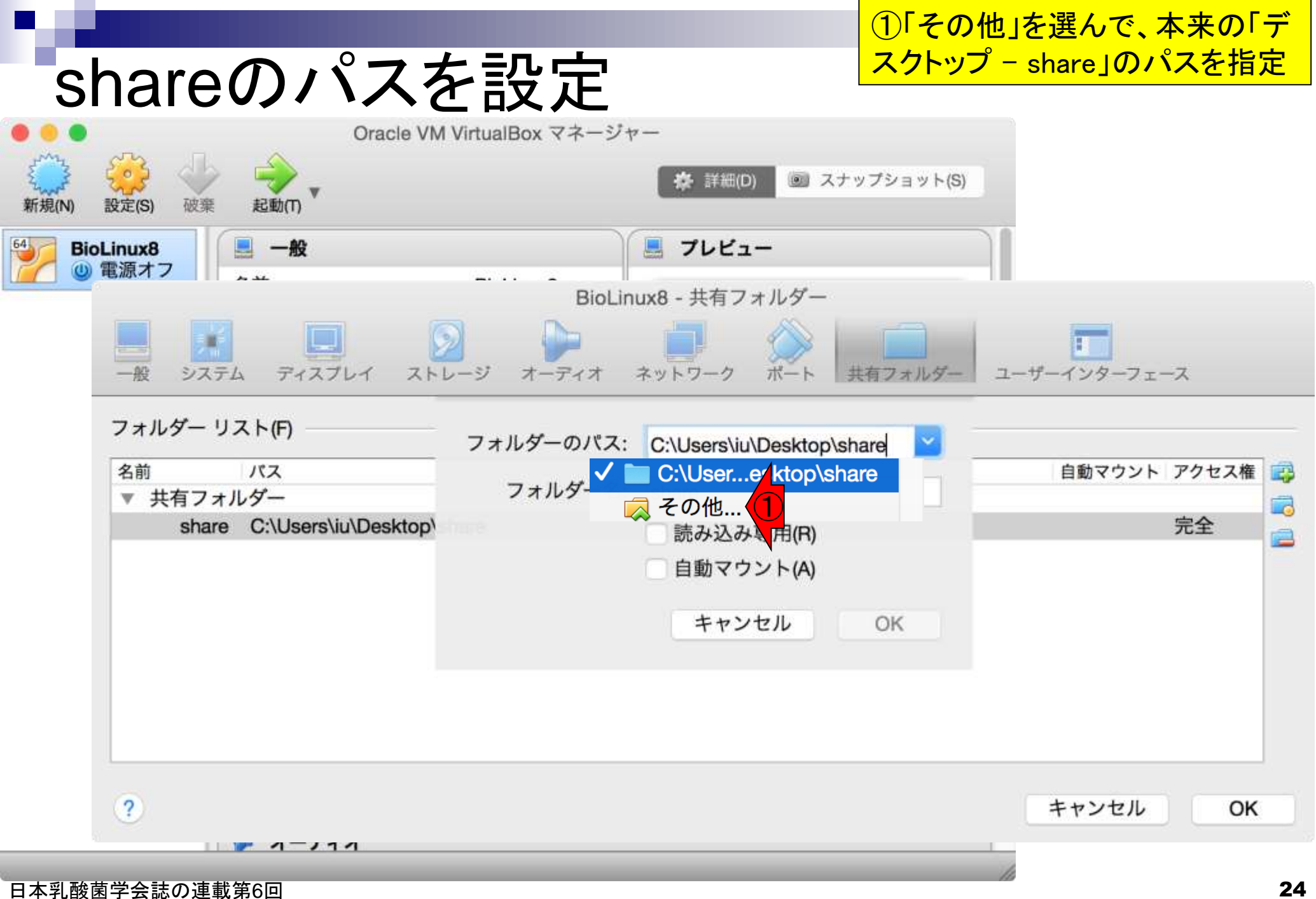

①デスクトップ

#### shareのパスを設定

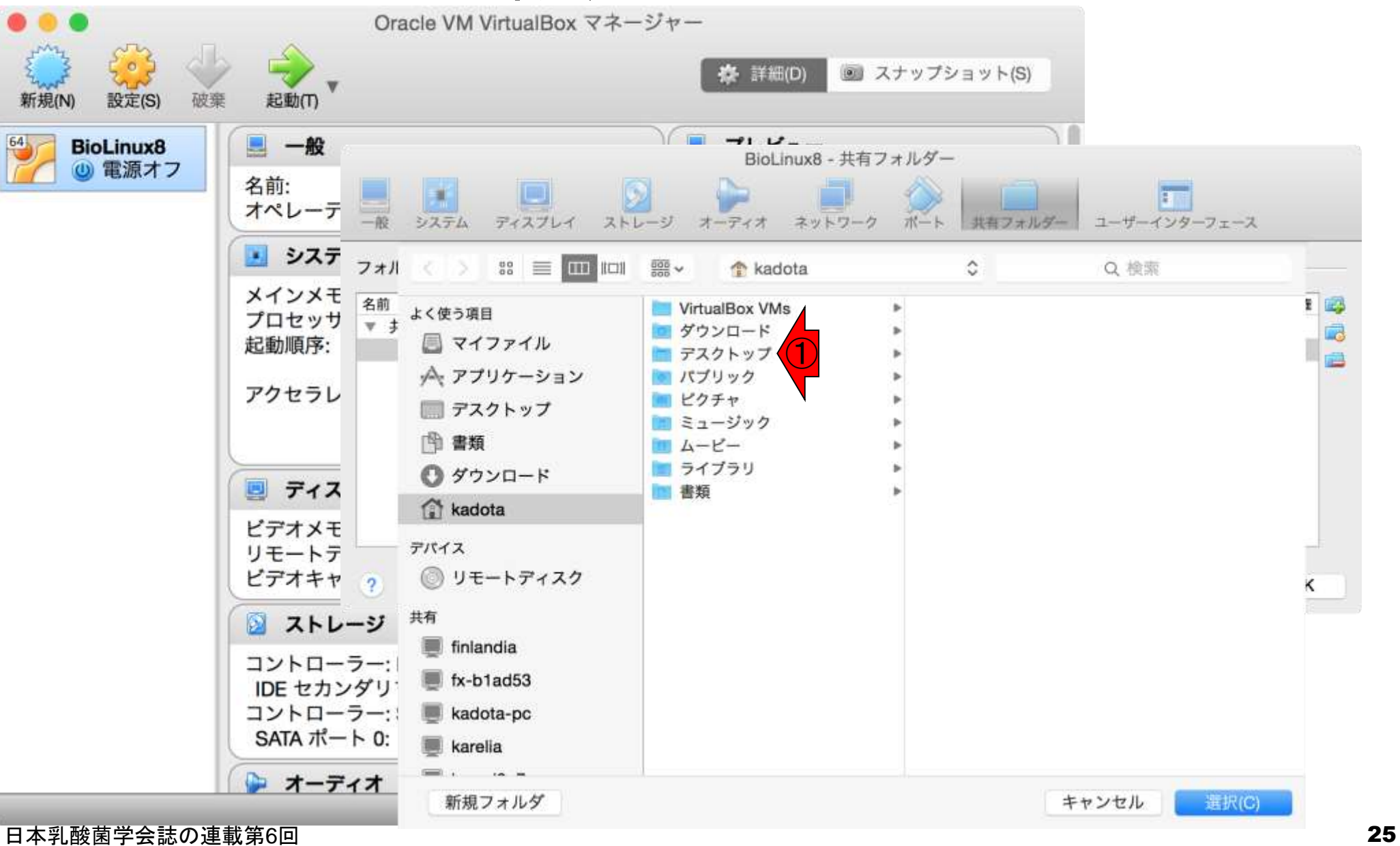

①share、②選択

#### shareのパスを設定

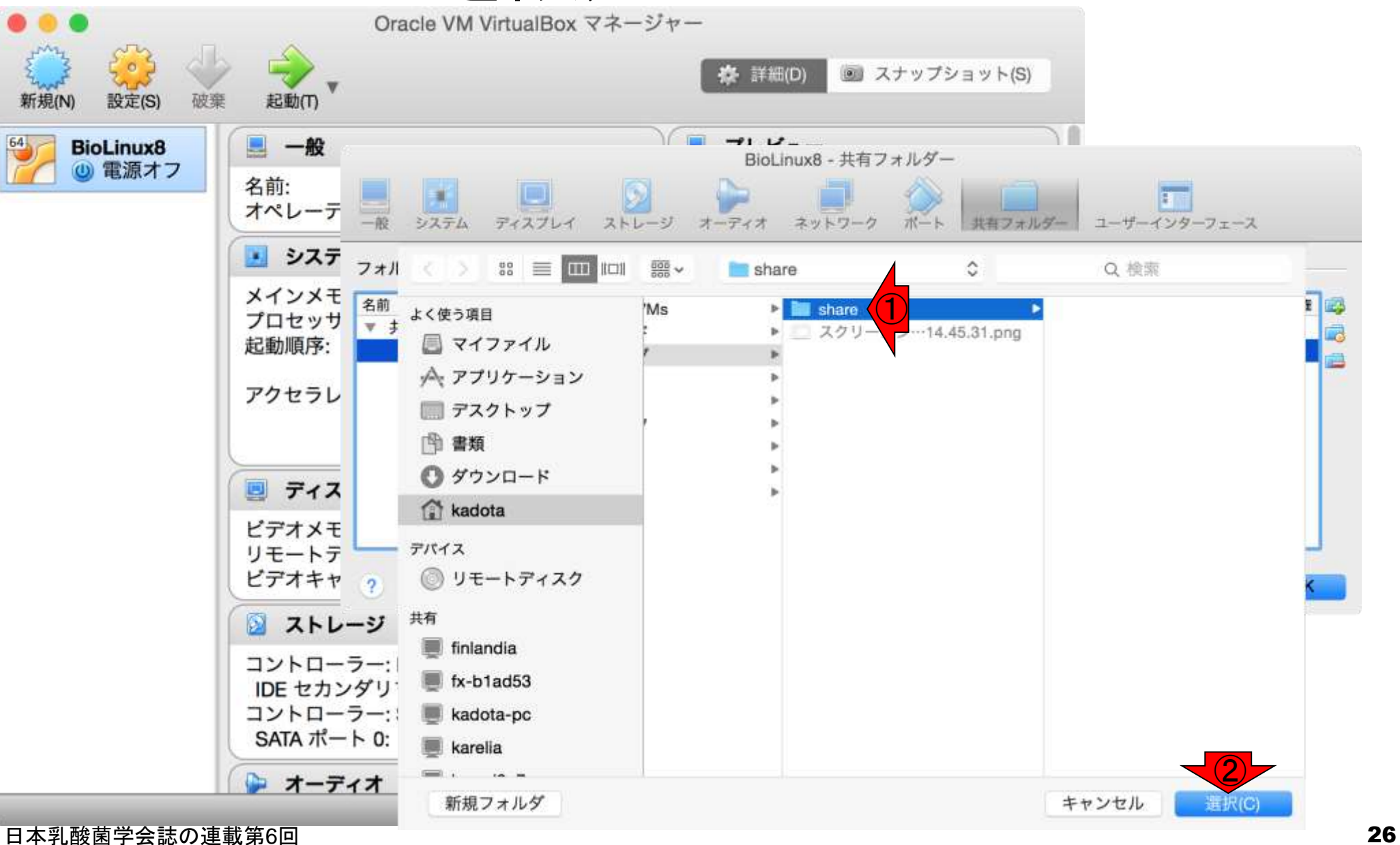

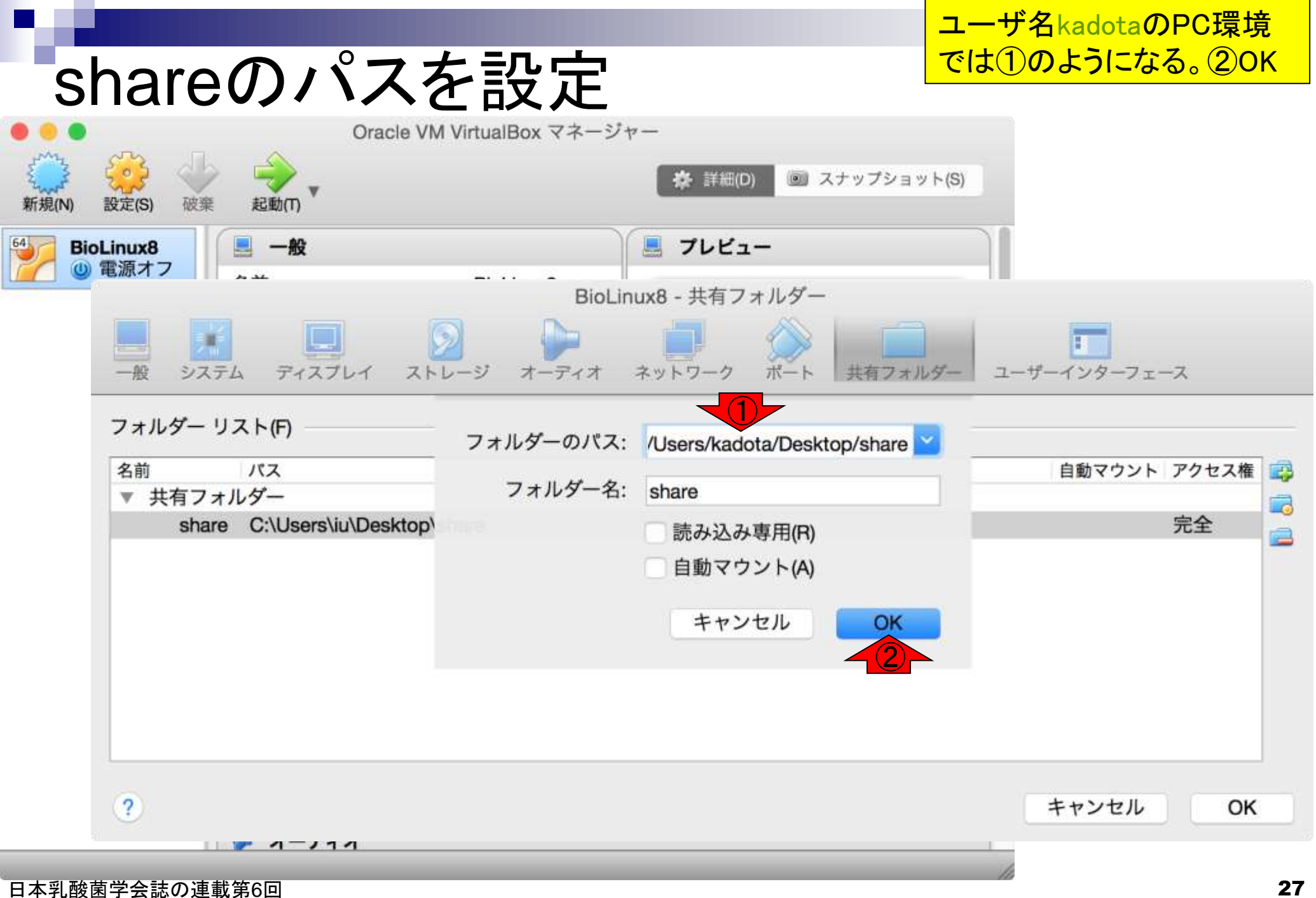

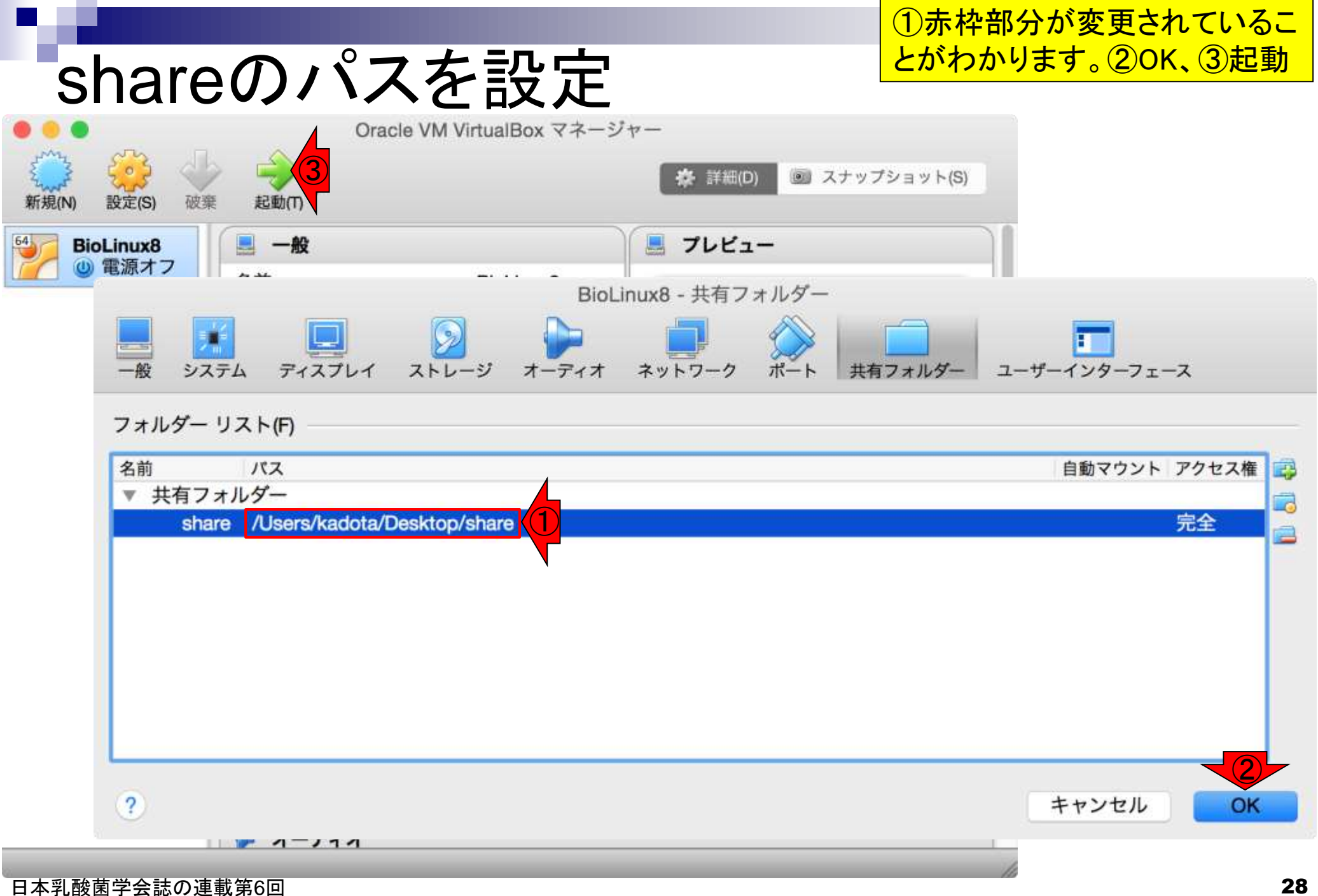

①パスワードはpass1409 (BioLinux8.ova作成時に設定したもの)

移動 Finder ファイル 編集 表示 ウインドウ ヘルプ

起動

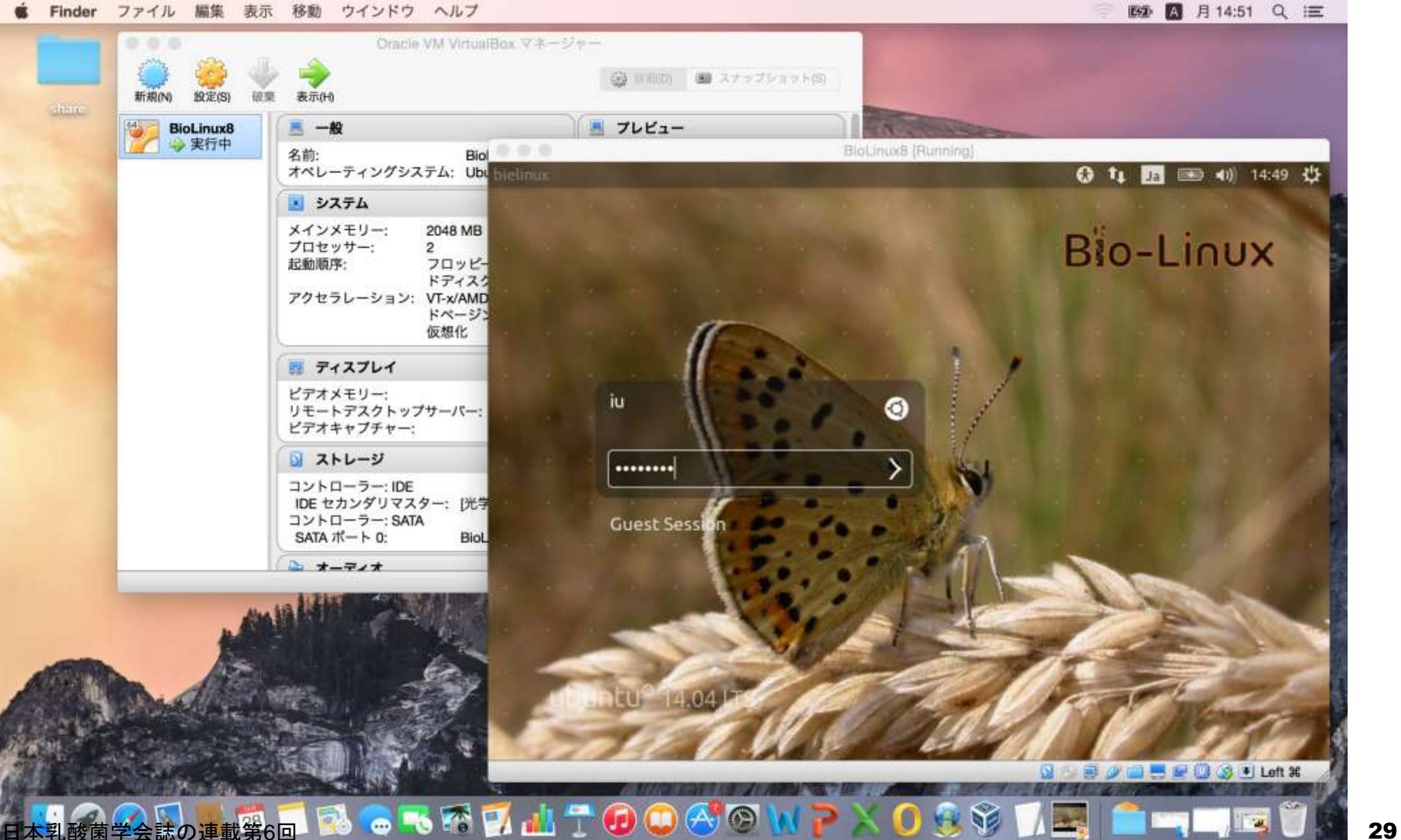

# 起動直後の状態

こんな感じです。1「ゲストOS - Desktop - mac\_share フォルダ」と②「ホストOS - Desktop - shareフォルダ」 の中身が同じことを確認。

ファイル ウインドウ ヘルプ Finder 編集 表示 移動

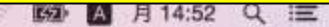

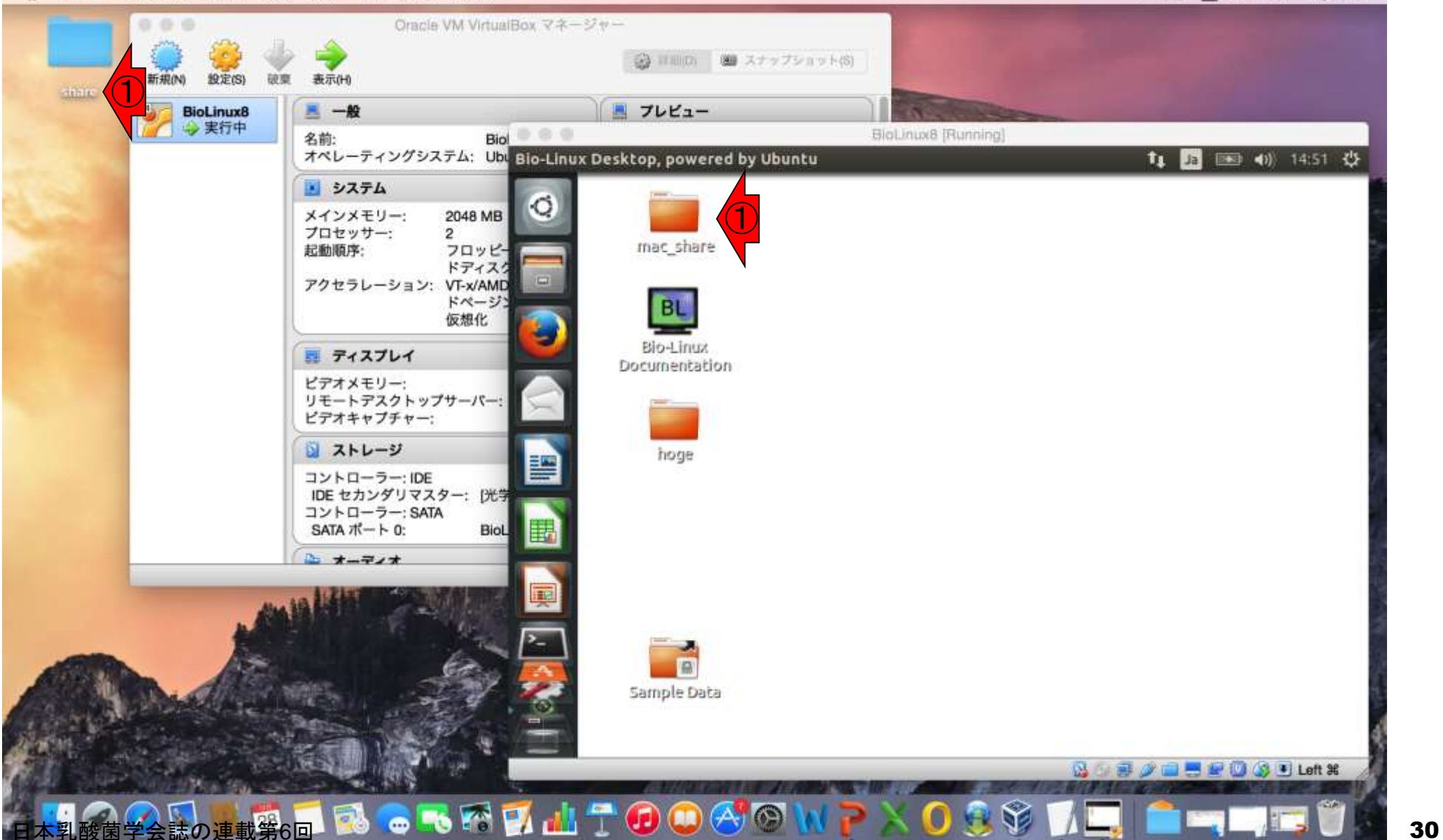

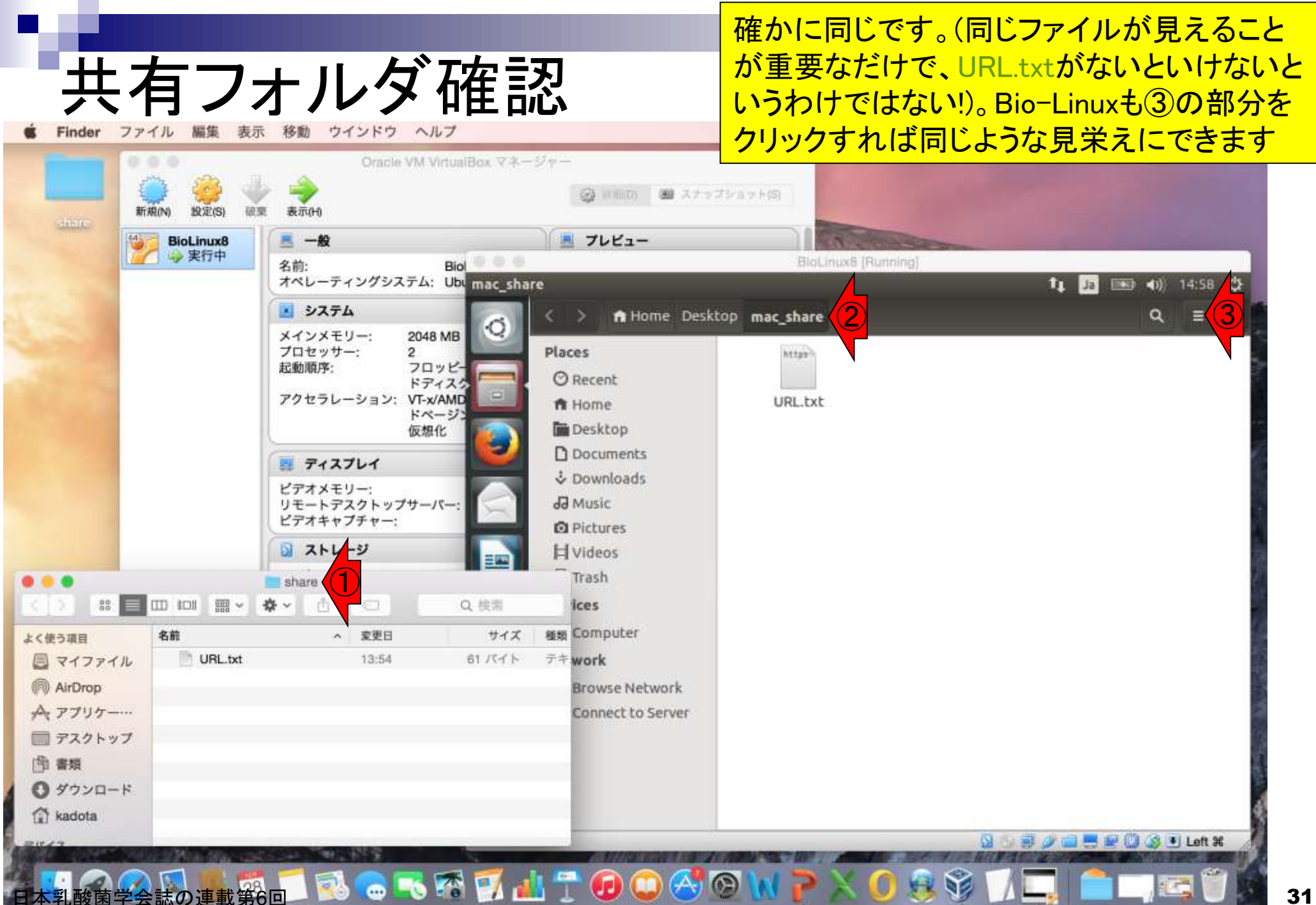

#### 有フォルダ確認

編集 表示 移動 ウインドウ Finder ファイル ヘルフ  $\alpha$ 

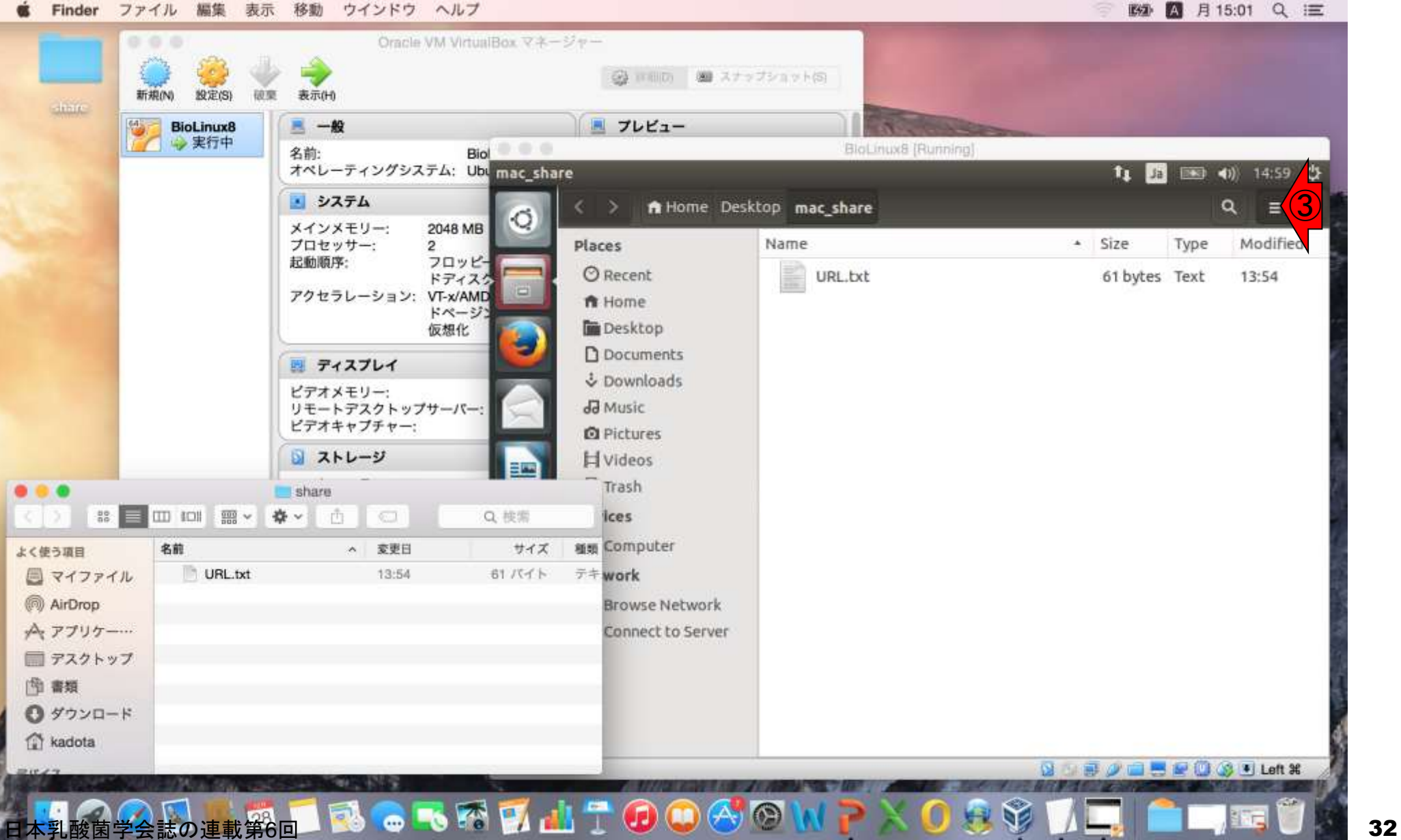